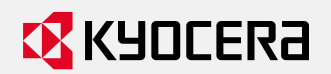

ログインについて (0 全般

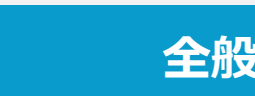

### **複合機へのログイン方法**

#### **ID/パスワードまたはPINコードログイン** キーボードで入力してください。  $\frac{1}{2}$ ログイン画面でユーザーID/パスワードまたはPINコード 半角英数 かな漢字入力 を入力します。  $\overline{4}$  $\epsilon$ **ログイン画面** 大文字 数字·記号 KYOCERA **KYOCERA Net Manager ユーザーID入力フォーム** 3  $\overline{\mathbf{z}}$ **Jsername** 5 6 Password/PIN 8 9  $\overline{7}$  $\overline{\mathbf{x}}$  $\mathbf 0$ K **パスワフォーム**  $\begin{array}{|c|c|c|c|c|c|}\n\hline\n\textbf{1} & \textbf{2} & \textbf{2} &$

入力フォームをタップすると キーボード画面に切り替わります。

制限:500文字 入力:5文字  $\leftarrow$ バックスペース  $\ast$  $\mathbf{R}$  $\overline{a}$  $\Omega$ スペース 改行/確定  $\overline{4}$  OK キャンセル

ユーザー名、パスワードまたはPINコードを それぞれのフォームに入力してください。

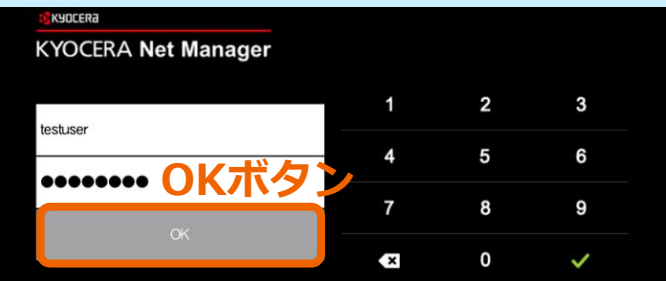

「OK]ボタンをタップしログインします。

ⓒ 2024 KYOCERA Document Solutions Japan Inc.

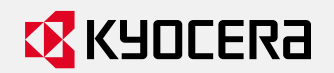

ログアウトについて (0) 全般

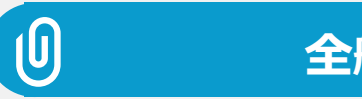

### **ログアウト方法**

## 印刷が終わるまではセキュリティ確保のため機器から離れないでください。 また利用後は、必ず〔ログアウト〕ボタンを押してログアウトします。

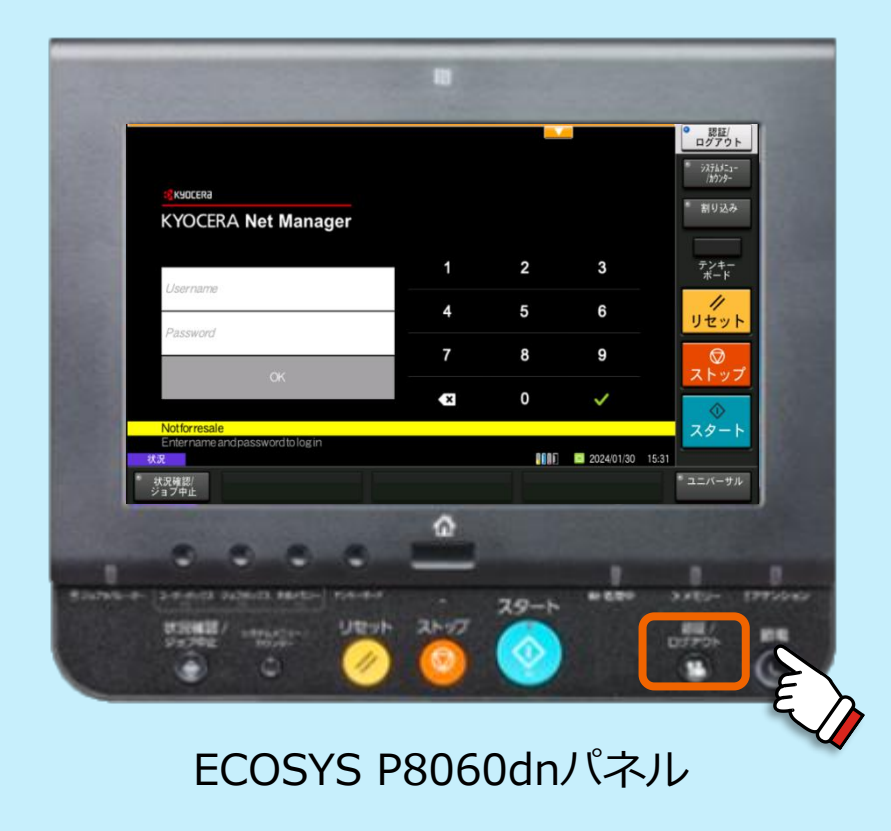

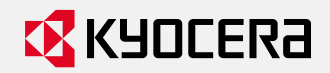

印刷データの出力、削除方法

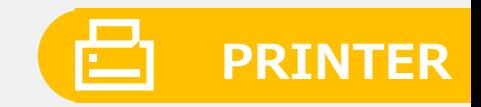

### **プリンターの印刷**

ログイン後、ジョブリスト画面へと遷移します。 ジョブリスト画面より、印刷したいジョブを選択し、 右上の〔印刷〕ボタンを押してください。

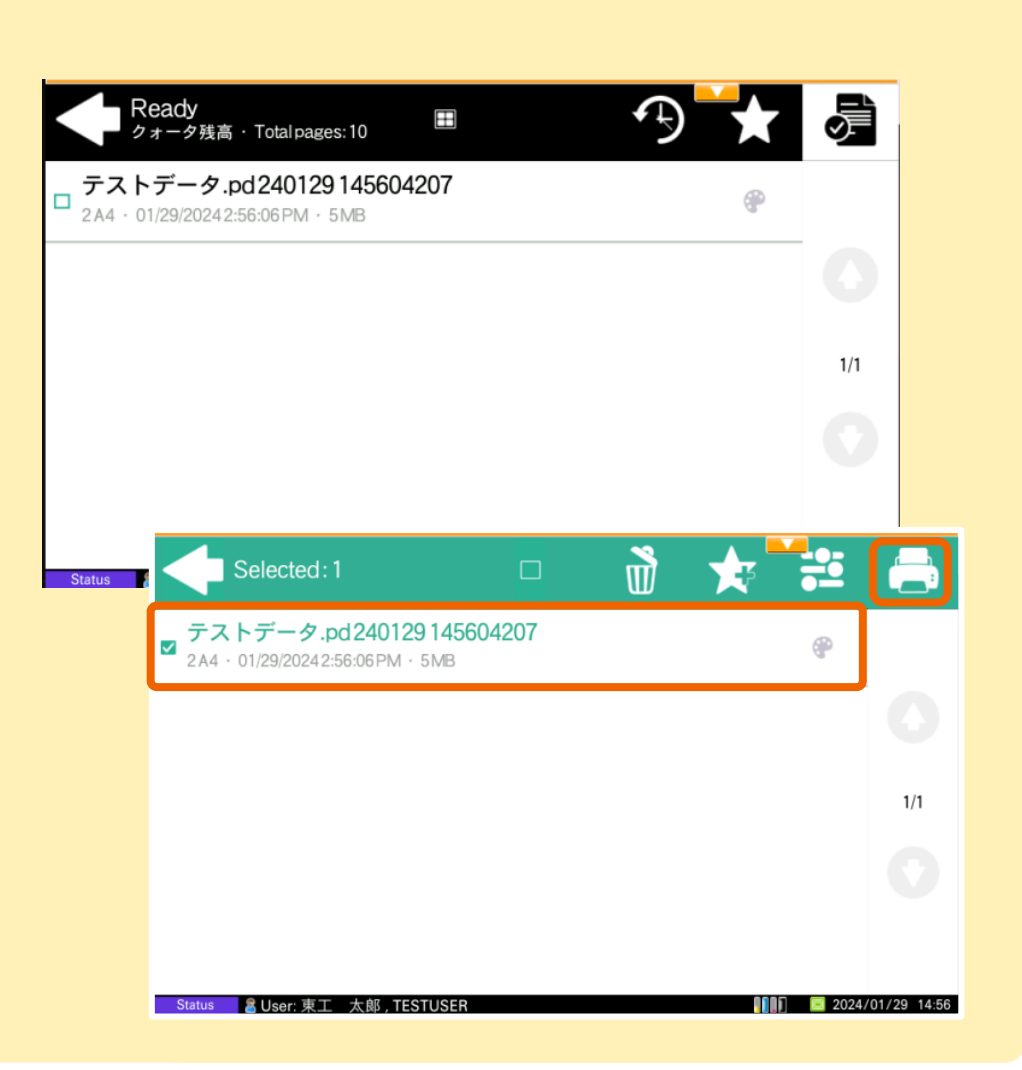

ⓒ 2024 KYOCERA Document Solutions Japan Inc.

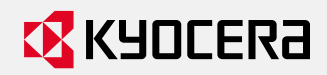

# 印刷データのプリント、削除方法

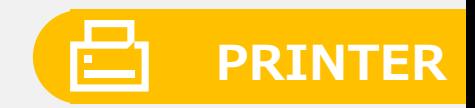

### **印刷ジョブの設定変更**

### 印刷ジョブをひとつ選択し ー をタッチします。 ※複数選択時は変更できません

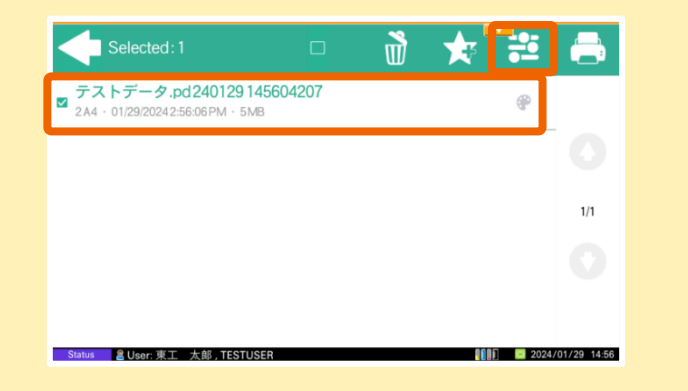

片面/両面、コピー部数、カラー印刷の場合は白黒に 設定を変更できます。 変更後に右下の〔印刷〕ボタンを押してください。

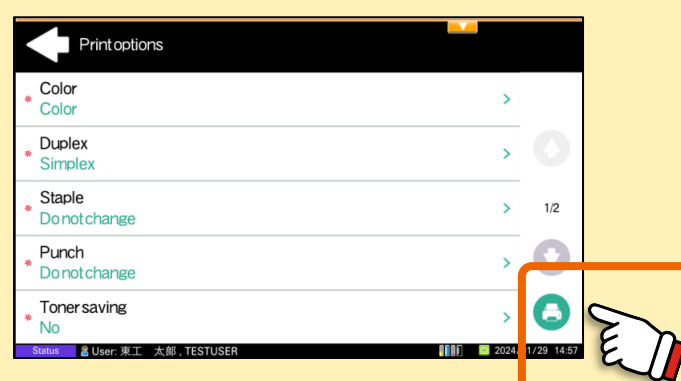

### **印刷ジョブを削除する**

削除したいジョブを選択して、〔ゴミ箱〕アイコンをタッチしま す。

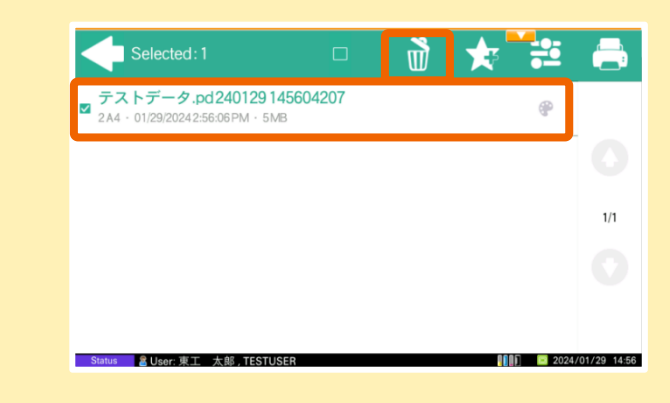

### 削除の確認メッセージが表示されますので〔はい〕ボタン をタッチしてください。

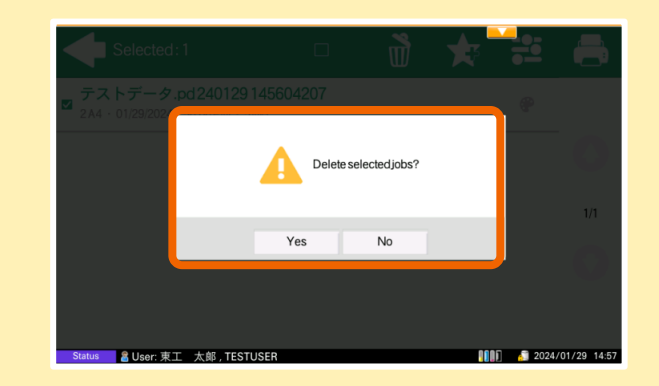

ⓒ 2024 KYOCERA Document Solutions Japan Inc.